# <u>datacolor</u>

## Spyder X2

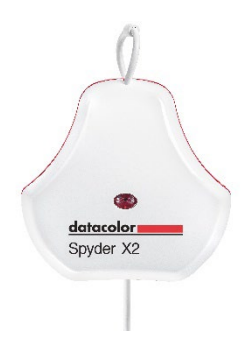

빠른 시작 가이드

#### 제공 받는 것들

- Spyder X2 센서
- 일련 번호
- 소프트웨어 및 지원 리소스에 대한 링크가 포함된 시작 카드
- USB-A 어댑터

#### 시스템 요구 **사항**

- 윈도우 10, 11 32/64
- 맥 OS X 10.14, 10.15, 11(Big Sur), 12(Monterey), 13(Ventura)
- 모니터 해상도 1280x768 이상, 16비트 비디오 카드(24비트 권장, 사용 가능한 RAM 1GB, 사용 가능한 하드 디스크 공간 500MB)
- 소프트웨어 다운로드를 위한 인터넷 연결
- USB-C 또는 USB-A 포트

고객센터 **support.datacolor.com**

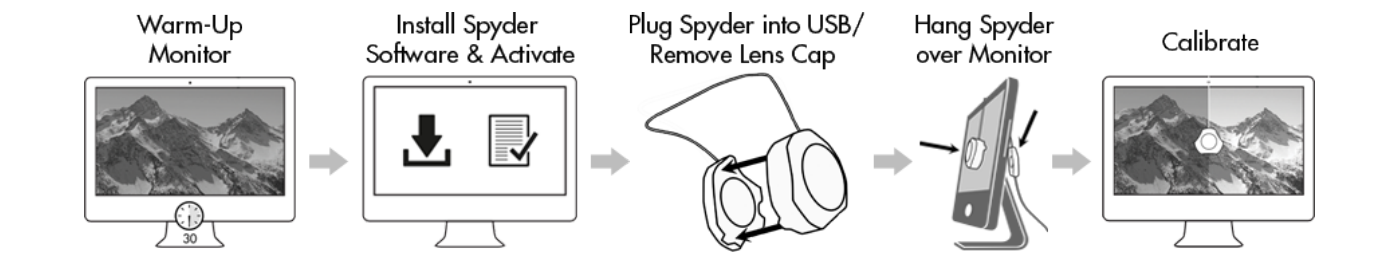

#### **Step 1 – Install and Activate**

시작하기 전에

보정 프로세스를 시작하기 전에 모니터를 최소 30분 동안 켜 놓아야 합니다.

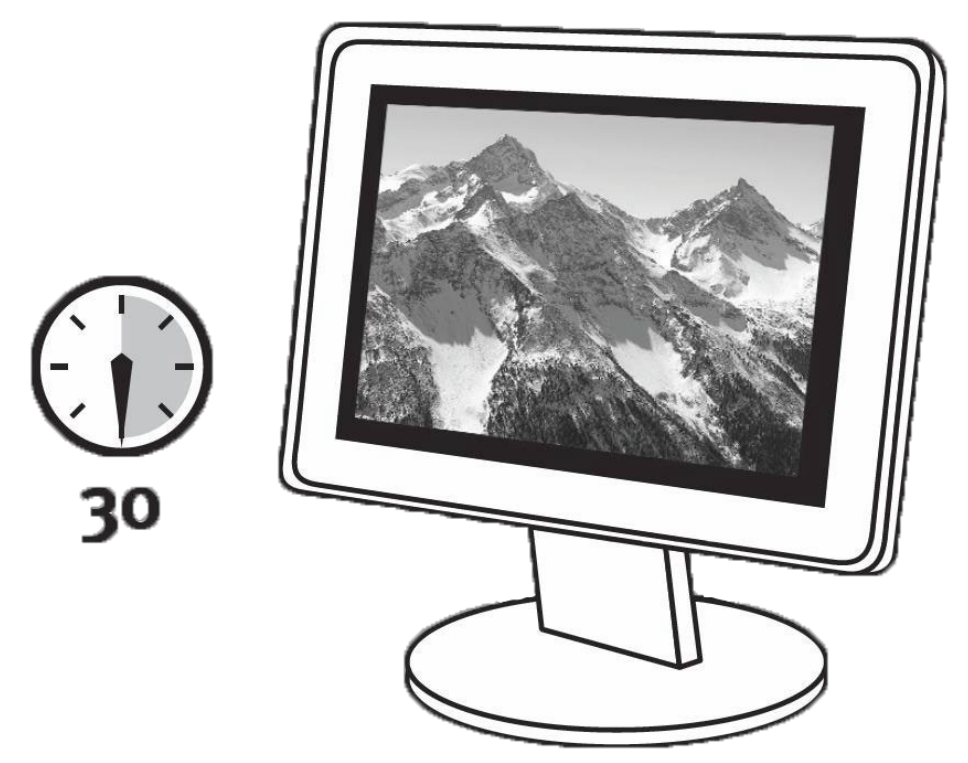

디스플레이에 직사광선이 닿지 않는지 확인합니다.

사용 가능한 경우 모니터 컨트롤 기능을 출고 시 기본 설정으로 재설정합니다. 모니터의 자동 밝기 기능을 비활성화하십시오.

#### **Before You Begin**

1단계 - 설치하고 활성화

**[Datacolor](http://goto.datacolor.com/getspyderx2) Website**에서 Spyder X2 소프트웨어를 설치합니다. 설치가 완료되면 Spyder X2를 연결하고 소프트웨어를 시작하여 활성화 및 등록 프로세스를 시작합니다. 보증이 자동으로 시작됩니다.

Spyder X2 패키지에 포함된 일련 번호를 사용하여 소프트웨어를 활성화합니다.

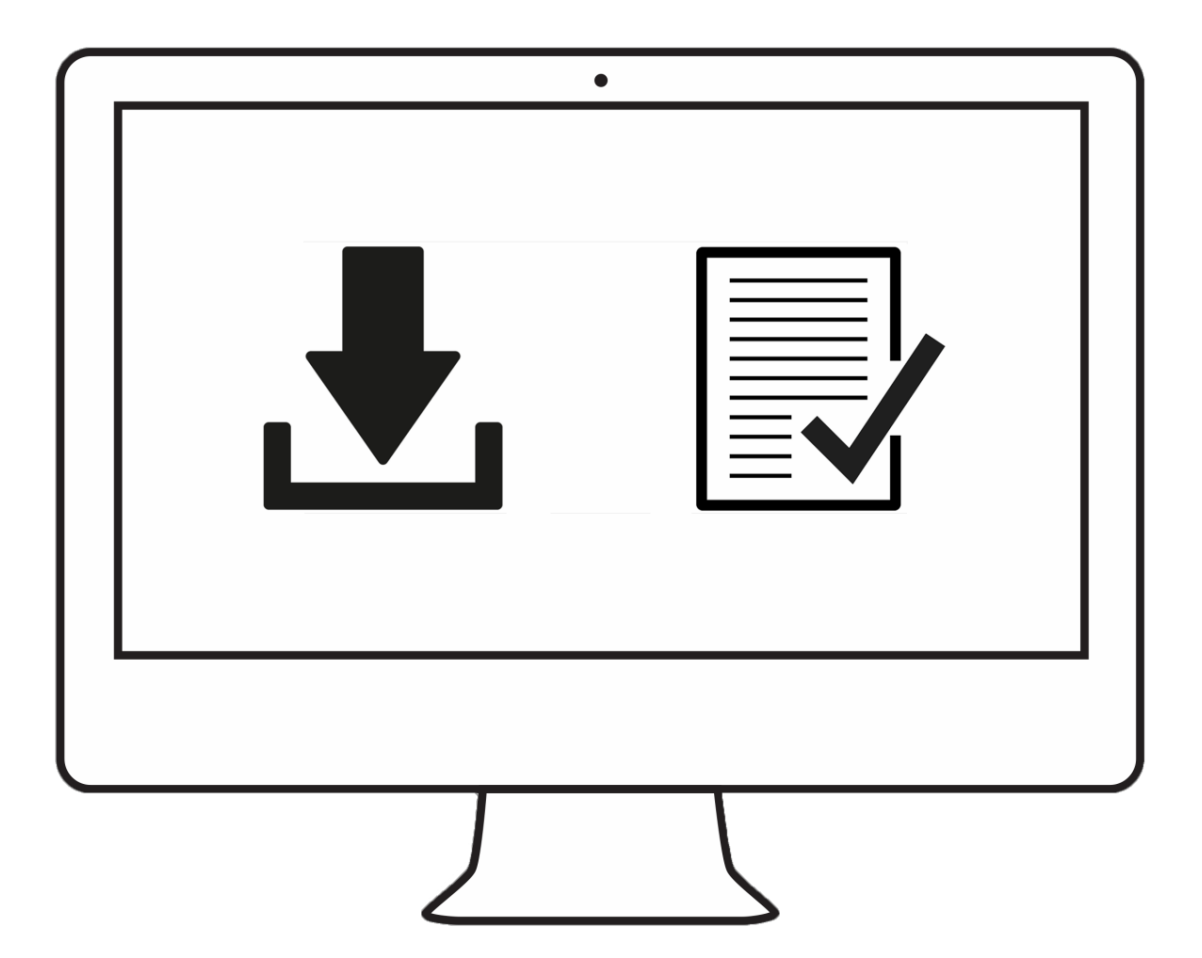

#### **Step 3 – Calibrate**

2단계 - 준비하고 보정

Spyder X2 응용 프로그램을 시작하기 전에 Spyder X2가 컴퓨터의 전원이 켜진 USB 포트에 연결되어 있는지 확인합니다. 화면의 단계별 지침을 따릅니다.

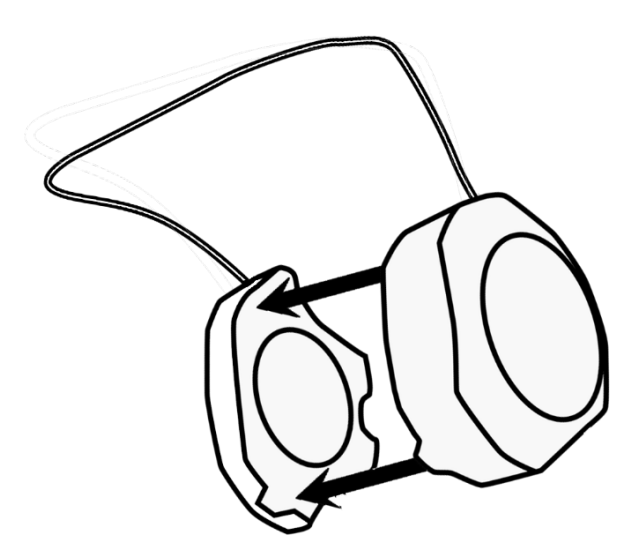

Spyder X2 색도계에서 렌즈 캡을 제거합니다.

Spyder X2 장치는 USB 케이블에 슬라이드하는 렌즈 캡을 균형추로 사용하여 화면 위에 매달아 고정합니다. 필요한 경우 Spyder X2가 화면에 대해 평평하게 유지되도록 디스플레이 각도를 뒤로 조정합니다.

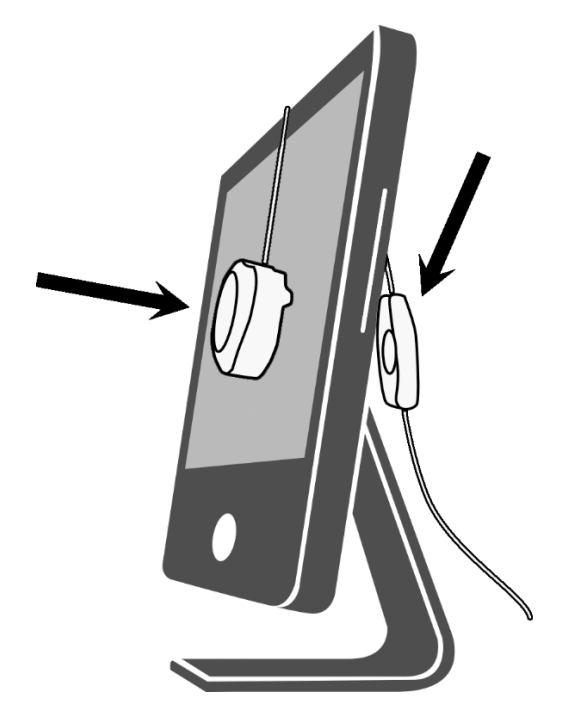

### **Step 2 – Prepare for Calibration**

3단계 - 보정

Spyder X2 소프트웨어는 보정 프로세스를 안내하고 사용자 지정 디스플레이 프로필을 생성하며, 이 프로필은 운영 체제 및 색상 관리 응용 프로그램에서 표시된 색상을 수정하는 데 사용됩니다. 화면의 왼쪽 하단 모서리에 있는 '도움말'을 클릭하여 소프트웨어의 모든 기능을 지원합니다. 사용자 가이드 또는 보정 비디오를 참조해서 보정에 대한 도움을 받을 수도 있습니다.

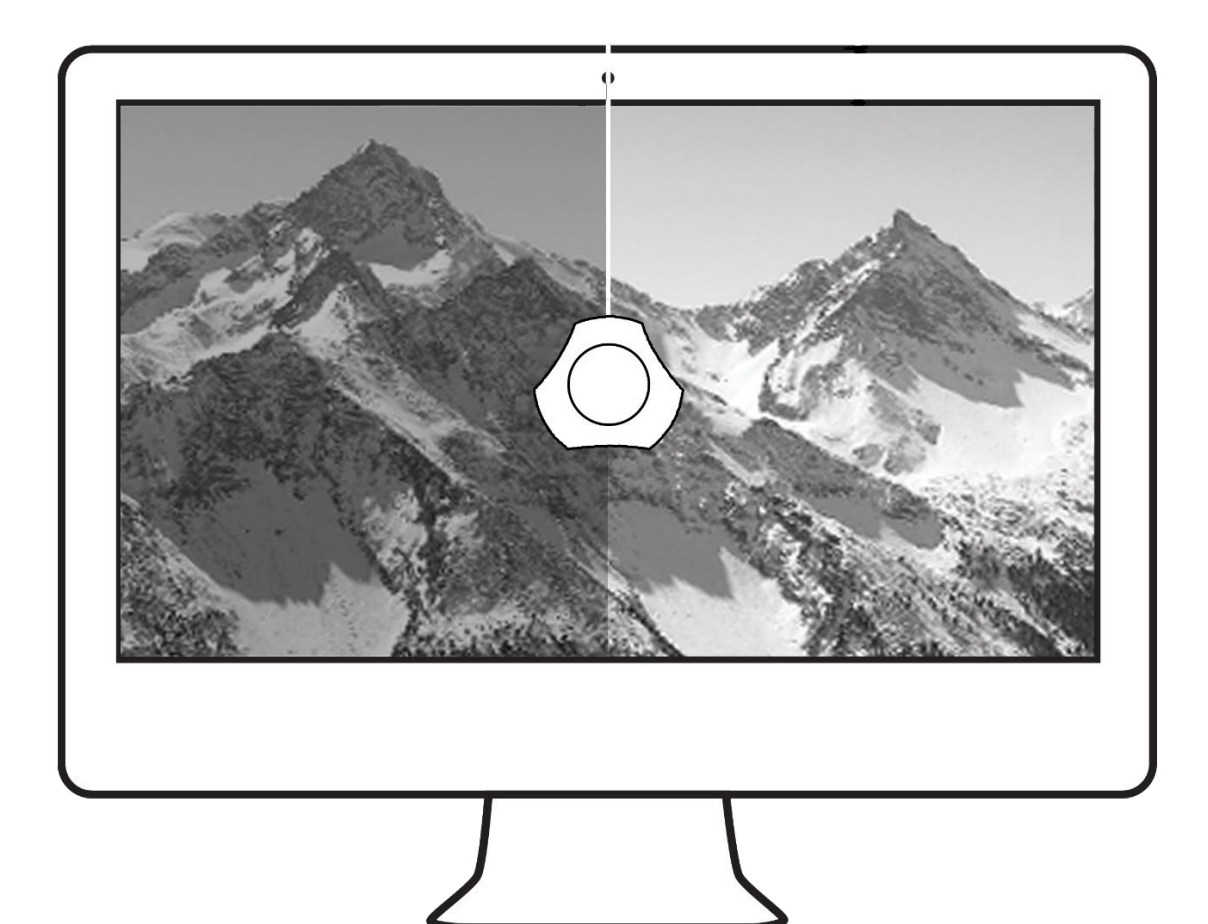